# How to Update an Exalate License Key on Jira

Last Modified on 01/31/2024 11:52 am EST

After installing Exalate for Jira Cloud, you get an evaluation license that is managed by Atlassian. After purchasing an instance or a network license, you get an Exalate license key from us, that you need to update manually. This article describes how to update the license key.

**Note**: If you purchased Jira from the Atlassian Marketplace, Atlassian provides you the key. For more information, [please](https://docs.exalate.com/docs/what-to-do-if-you-purchase-a-license-from-the-atlassian-marketplace) see this article.

To update an Exalate license key:

1. Unsubscribe From The Evaluation License

To unsubscribe from Exalate:

1. Navigate to Apps -> Manage apps in Jira Cloud or  $\rightarrow$  Settings -> Manage apps in Jira on-premise

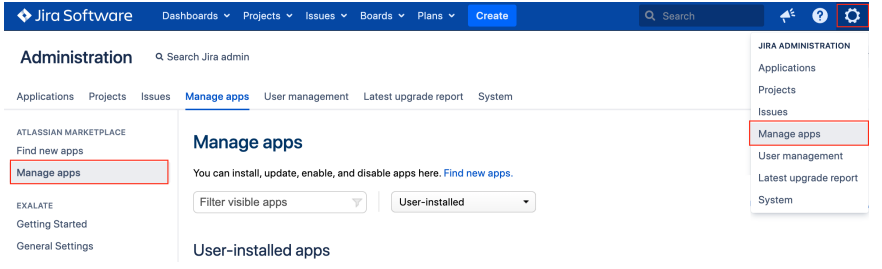

2. Select **Exalate** in the **User-installed apps** list

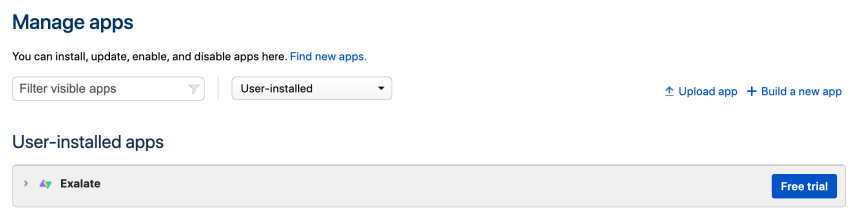

#### 3. Click **Stop trial**

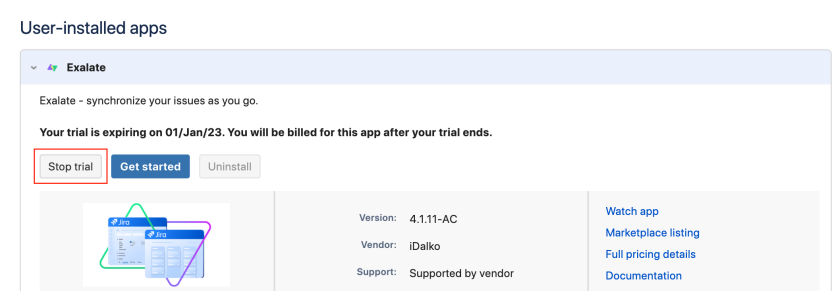

### 4. Click **Unsubscribe**

# Unsubscribe from app

Unsubscribing ends your trial. You won't be billed for this app.

Unsubscribing from the app does not:

- · delete app data
- remove the access that the app has to your site
- remove outbound webhooks

To delete the app data and prevent further app activity, uninstall the app after unsubscribing.

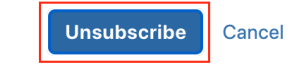

2. Update The License Key

You can edit the **License Details** menu only after unsubscribing.

## To update the license key:

1. Click **License Details** in the **Exalate Menu Panel**

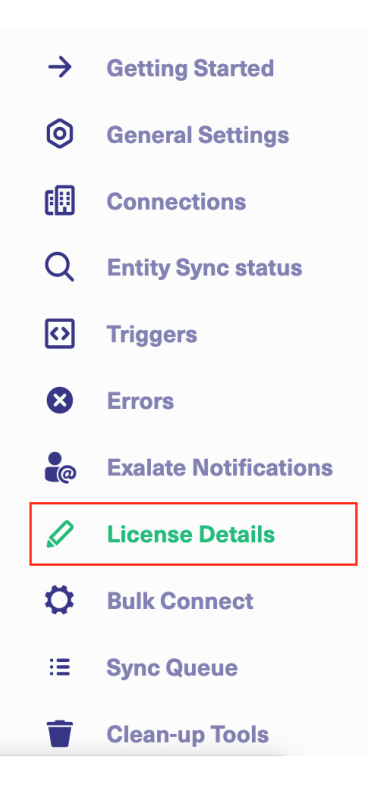

- 2. Click **License Key**
- 3. Paste the license key you got from us.

## **License Details**

With this license you can synchronize entities using basic mode connections only.

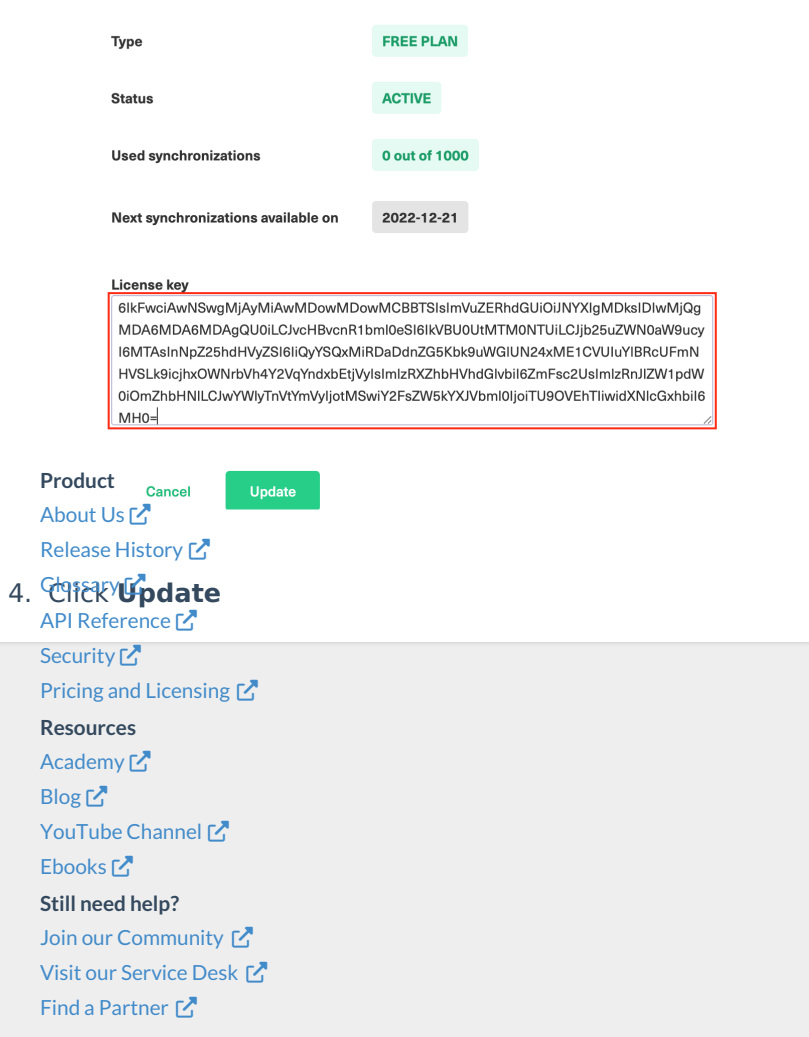